# **1 Introduction**

# **1.1 Overview**

#### **1.1.1 Introduction to the Manual**

The following chapters provide a complete description of the EMI Application Software ES-K1. Users working with the EMI Apllication Software ES-K1 for the first time are recommended to read through chapters 1 to 4 one after the other.

- Chapter 1 "Introduction", provides a general overview.
- Chapter 2 "Graphical User Interface", describes the elements of the graphical user interface.
- Chapter 3 "Standard Script Description", provides information on the enclosed standard scripts.
- Chapter 4 "Standard Device Drivers", describes the function of the Rohde & Schwarz V-networks, relay switching units, etc..

The Options ES-Kxx provide information about the use of the script language FSL (Flexible Script Language) and the device drivers.

- **Option ES-K2,** "Script Development Kit", explains how a script is produced and includes a description of the general language elements of FSL and a list of all standard functions, system-specific and device-specific functions.
- **Option ES-K1x,** "Device Driver", contains a list of all device drivers for test receivers and spectrum analyzers including their application, which are supported by the EMI Application Software ES-K1.
- **Option ES-K3x,** "Device Driver", contains a list of all device drivers for accessories including their application, which are supported by the EMI Application Software ES-K1.
- **Option ES-K50**, "Device Driver", contains the universal IEEE-bus device driver for simple ASCII communication with devices that can be controlled via IEEE bus.
- **Option ES-K80**, "Device driver", contains the device driver for the R&S TTL card PS-B11.

The Rohde&Schwarz EMI Software package ES-K1 is an up-to-date and user-friendly software which can be ideally used for all EMI measurements of conducted and radiated interference.

The number of measurements required to ensure electromagnetic compatibility (EMV) is continuously increasing, along with the demand for reliability, reproducibility and economic efficiency of these measurements.

Features of the EMI Application Software ES-K1:

- $\dot{\mathsf{Y}}$  User-friendly software for Microsoft Windows™ 95 / 98 / 98SE / ME / NT 4.0 / 2000 / XP<br>
EMI measurements both to international commercial standards (CISPR, VDE, FCC, V
- Ÿ EMI measurements both to international **commercial standards** (CISPR, VDE, FCC, VCCI, ANSI, EN) and **military standards** (MIL, VG, DEF-STAN, GAM-EG13)
- $\dot{\mathsf{Y}}$  Possible adaptation to other standards
- $\dot{\mathbf{Y}}$  Automatic and interactive mode
- $\dot{\mathbf{Y}}$  Transmission factors and limit lines are automatically considered in the calculation of the results<br> $\dot{\mathbf{Y}}$  Evaluation of narrowband and broadband interference
- Evaluation of narrowband and broadband interference
- $\dot{\mathsf{Y}}$  Calibration of the test setup<br> $\dot{\mathsf{V}}$  Comfortable and flexible do
- Comfortable and flexible documentation of measurement results
- $\dot{\mathbf{Y}}$  Various ways of data export
- $\ddot{\mathbf{Y}}$  Future extensions can be easily implemented due to the option concept

#### **1.1.2.1 Graphical User Interface**

The EMI Application Software ES-K1 for WINDOWSTM is equipped with a **graphical user interface**, which permits to start with the program immediately and can be readily operated by the user.

#### **1.1.2.2 Operating Modes of the Software**

The measurement procedures can be executed either in interactive mode or automatically, depending on the application of the software.

#### **a) Interactive mode**

In interactive mode, each device can be controlled individually by means of its own window. All other functions such as measuring and analyzing functions can also be operated interactively.

#### **b) Automatic mode**

The automatic measurement runs are implemented by scripts of a macro language, thus releasing the user from routine tasks. The scripts control the measurement run, evaluate the measurement results and produce the necessary reports for documentation of the measurement results.

An option for the system software is the **Script Development Environment** (ES-K2). This environment permits the user to modify the supplied standard scripts in order to match them to the latest standards. It also allows him to develop scripts that cover completely new standards. Of course, this environment also contains debugging aids and test facilities, which simplify the generation and modification of the scripts.

## **1.1.2.3 Measuring and Analyzing Functions**

The Software ES-K1 supports a number of measuring and analyzing functions. This is necessary to minimize the number of measurements to be performed again, which are very time-consuming.

**Possible measurements** are the scan, the execution of a fast overview measurement (sweep) and the measurement performed at discrete frequencies.

The most important **ways of evaluation** (data reduction) are the acceptance analysis, peak reduction, subrange maxima and subrange minima reduction, maxima reduction and narrowband/broadband discrimination.

Further possible evaluations are used to combine measurement results, output MIL measurement results in a broadband-related display (/MHz) and eliminate known interference, e.g. ambients.

A very particular type of data handling is the GTEM correlation, which permits to convert measurement results to open-area conditions using the GTEM cell.

A similar correlation for S-LINE measurement cells is also available.

#### **1.1.2.4 Graphics and Report**

Measurement results, limit lines and transducer factors can be displayed in a manifold and flexible way as **table** or **graphics**. Up to eight different traces can be shown in a window with linear or logarithmic frequency axis. The shape, line style and colour of the graphical elements can be optimally adapted to the requirements of the documentation.

For interactive, graphical evaluation of the measurement results, a marker and a delta marker are available, which can be easily positioned using the mouse. The zoom function permits to enlarge any section of the measurement. The measurement results can be displayed simultaneously in various windows.

The measurement results are summed up in a report which is configured by the user himself. In addition to a report header, all data relevant to the measurement can be output, e.g. scan and sweep table. The output of the measurement results, limit lines and transducers is possible both in tabular and graphical form.

#### **1.1.3 Licence**

The EMI Application Software ES-K1 is protected by a hardware adapter (hardlock), which is connected to the parallel interface of the computer. This does not impair the function of the interface, i.e. the adapter is transparent for the user.

#### **Note:**

The user must make sure that the hardlock is firmly connected!

# **1.2 Installation**

#### **1.2.1 System Requirements**

EMI Application Software ES-K1 can be used with any computer fulfilling the following system requirements:

- Microsoft Windows<sup>TM</sup> 95 / 98 / 98SE / ME / NT 4.0 / 2000 / XP
- CPU: 486; PENTIUM recommended
- 16 Mbyte RAM; 64 Mbytes recommended
- At least 60 Mbytes free memory on the harddisk
- SVGA graphics adapter (800x600 pixels); XVGA (1024x768 pixels) recommended
- GPIB interface compatible with National Instruments GPIB interface with Windows device driver (PCII/IIA, AT-GPIB , AT-GPIB/TNT, PCI-GPIB, PCMCIA-GPIB)

EMI Software ES-K1 fitted with the associated drivers for GPIB interface can be used with the operating systems listed above.

The installation software automatically considers the conditions depending on the operating system.

*Note: All path indications generated in the ES-K1 have to comply with DOS conventions, i.e. meet the rule <8 characters>.<3 extension> .*

# **1.2.2 Options Concept**

Due to its **options concept** the software is easy to handle and future-safe. The drivers required for the units and additional software options are combined to form the software core.

EMI Software ES-K1 supports all EMI test receivers and spectrum analyzers from Rohde & Schwarz, ie the models of receiver family ESCS, ESHS, ESVS, ESVD, ESPC und ESS, the EMI test receivers based on spectrum analyzers ESPI, ESIB, ESAI, ESBI und ESMI and still the instruments ESH3, ESVP and EZM.

In addition to these receivers, a large number of remote-controllable accessories is used. These are amongst others artificial-mains networks and V-networks ESH2-Z5, ENV4200, ESH3-Z5 and ENV216, Absorbing Clamp Slideways for the measurement of conducting interference as well as remotecontrollable Positioning Mast and Turntable for measuring RFI fieldstrength. Relay matrices are used for switching the antenna and transducers.

## **1.2.2.1 Basic Program**

EMI Software **ES-K1** comprise the following components:

- EMI software core under Windows<sup>TM</sup> contains the graphics user interface, standard scripts for automated test sequences and other standard data (limit values, etc.)
- Drivers for R&S artificial-mains networks ESH2-Z5, ENV4200, ESH3-Z5 and ENV216 as well as for R&S relay switch units (PSU, RSU,PSN, TS-RSP).
- Internal database for data management (scripts, limit-value lines, transducers, graphics, scan tables, test results, etc.)

The data of ES-K1 internal database can be exported for transfer and filing operations, new data can be imported.

The internal database can be configured with the supplied standard data during the installation.

#### **1.2.2.2 Options**

The following options (receiver and accessories) can be used with ES-K1:

- **ES-K2** Script development environment
- **ES-K10** Driver for R&S EMI test receivers ESCS / ESPC / ESHS / ESVS / ESVD
- **ES-K11** Driver for R&S EMI test receivers ESS
- **ES-K12** Driver for R&S EMI test receivers ESAI / ESBI / ESMI
- **ES-K13** Driver for R&S EMI test receivers ESH3 / ESVP
- **ES-K14** Driver for R&S EMI test receivers ESH3-EZM / ESVP-EZM
- **ES-K15** Driver for R&S spectrum analyzers FSA / FSB / FSM
- **ES-K16** Driver for R&S EMI test receivers ESIB and spectrum analyzers FSE (FSIQ)
- **ES-K17** Driver for R&S tempest receivers FSET
- **ES-K18** Driver for R&S EMI test receivers ESPI
- **ES-K19** Driver for R&S spectrum analyzers FSP and FSU
- **ES-K20** Driver for R&S EMI test receivers ESCI
- **ES-K30** Driver for Schäfer Mast HCM (RSM) and Turntable HCT (RST)
- **ES-K31** Driver for Schäfer Absorbing Clamp Slidebar HCA (RSA)
- **ES-K32** Driver for EMCO Mast with Controller 1050 and EMCO Turntable with Controller 1060, as well as for combined Controllers 1090 and 2090
- **ES-K33** Driver for DEISEL Mast and Turntable with Controller HD50/100
- **ES-K34** Driver for DEISEL Absorbing Clamp Slidebar with Controller HD50/100
- **ES-K37** Driver for AKZO Mast and Turntable with Controller ASC-300
- **ES-K40** Driver for EMCO Mast and Turntable with Controller 2090, and for SUNOL Mast and Turntable with Controller SC9xV
- **ES-K50** Universal GPIB driver

#### **1.2.2.3 Multiple-user Licences**

**ES-K100** Licence for the use of EMI Application Software by several users. An additional hardlock will be supplied for each ES-K100 ordered.

#### **1.2.3 Installation Instructions**

Scope of supply of EMI Software ES-K1:

• CD-ROM for installing the software

- Hardlock key (dongle) for authentication (not with an update)
- Option disk with customer-specific authentication code (not with an update)
- Operating manual (not with an update)

The EMI Software ES-K1 is installed on the PC from the the CD-ROM. If necessary then a set of installation disks can be generated from the CD-ROM through starting the batch file 'DISKS.BAT'. Eight formatted disks will be needed then.

#### **1.2.3.1 Manuals on the CD-ROM**

On the CD-ROM there's a subdirectory 'Manuals' which holds PDF files that represent the manuals. Those files can be viewed and printed with the "Acrobat Reader" from Adobe Systems Inc. It also enables to perform full text searches.

The "Acrobat Reader" is an application which is available free of charge (freeware) and also included on the CD-ROM. If that application is already installed on the PC then PDF files can be viewed without further action. In the Internet there are many documents stored as PDF files. The latest version of the "Acrobat Reader" can also be downloaded from the Internet (http://www.adobe.com).

To install the "Acrobat Reader" (version 4.0) from the CD-ROM on your computer proceed as follows (drive D: refers to the CD-ROM drive):

Go to the "Start" button and select "Run". Enter ' D:\AcroRd32\setup ' and follow the instructions of the installation program.

## **1.2.3.2 ES-K1 on the Controller Function of the EMI Analyzer ESIB**

If the application ES-K1 shall be installed on the controller function (Windows NT) of the EMI analyzer ESIB then the following topics have to be considered:

The built-in LCD display has a resolution of 640x480 pixels (VGA), but the application requires a resolution of minimum 800x600 pixels (SVGA). Therefore the application can only be operated with an external monitor for which a higher resolution can be selected. To do so the softkey "Ext. Monitor" in the general setup of the instrument firmware has to be activated and then on the PC side (Windows NT) the property settings of the 'Display' ('Control Panel') have to be modified. Further details can be found in the ESIB manual (chapter 1.7: Connecting an External Monitor).

For the installation of the application under Windows NT you need administrator access privileges because also the hardlock driver (a system driver) needs to be installed. You have to do a login with the 'administrator' identification. Further details can be found in the ESIB manual (chapter 1.4: Controller Function). Once the application has been successfully installed you can change back to the original login with 'instrument' identification.

If the application doesn't need to control any other GPIB devices besides the ESIB then a second GPIB interface is not necessary and can be replaced by the internal software interface "RSIB". Further details can be found in the ES-K16 manual (Operation with the RSIB Interface)

# **1.2.3.3 Authentication**

When using ES-K1 software, the hardlock key (dongle) is required for authentication if a test receiver and/or accessories are to be controlled via the GPIB interface. If the software is operated without a suitable hardlock, it runs in the im **Demo mode**, i.e. the GPIB interface cannot be physically addressed, the units can only be operated virtually. The other functions can all be used without any restriction.

The hardlock is not required during installation but on starting the ES-K1.

# **1.2.3.4 Option Disk**

This disk which is supplied in addition to the installation disk and queried by the software during installation contains the ID files (ID: identification) coded to the associated hardlock key according to the specific customer's requirements. The files allow the use of ES-K1 with the user's test receivers or options (accessories). The options are offered by the setup program for installation.

If no option disk is available then only an update can be done which in turn requires the existence of an earlier installation or version of the application.

If an installation of version 1.50 exists then an option disk can b egenerated from there through starting the batch file 'OPT-DISK.BAT' in the referring subdirectory '...\EXECUTE\'.

#### **1.2.3.5 Preparation for Installation**

Prior to installation, check the GPIB configuration for correct settings (using the configuration program supplied with the GPIB card):

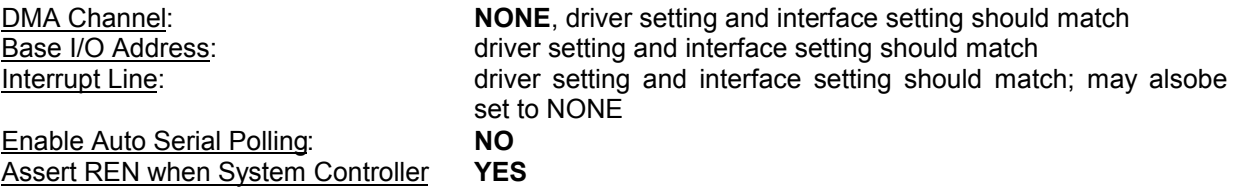

All settings can be performed indepedent of the operating system using the associated configuration programs. The configuration can to be set in the 'Control Panel' under 'System' using the 'Device Manager', under Windows NT 4.0 in the 'Control Panel'.

If the software is operated on a computer without GPIB driver, the ES-K1 displays the error message ("Data error - Data GPIB.DLL not found."). This message can be ignored, the software runs in the demo mode in this case.

# **1.2.3.6 Starting the Installation**

The EMI Application Software ES-K1 has to be installed under Windows. To do this, the first installation disk is to be inserted in the corresponding drive.

The installation is performed via the taskbar under Windows 95 / 98 / NT4.0 (for Windows NT4.0 / 2000 / XP administrator access privileges are required for the installation!):

- 1. Open the **Start** menu. Select the menu item **settings** and **system control** to open the associated window.
- 2. The dialog is opened by clicking the icon **Software** and the **setup.exe** program is automatically selected from the disk by clicking the Installation key.
- *Note: The installation language is in English. Prior to starting the setup program terminate all other Windows applications.*

When re-installing EMI Software ES-K1 all presettings offered in the queries and dialogs of the installation program can be accepted with **Next** or **Continue**.

# **1.2.3.7 Installation Options**

After starting the setup program the following is displayed on the screen:

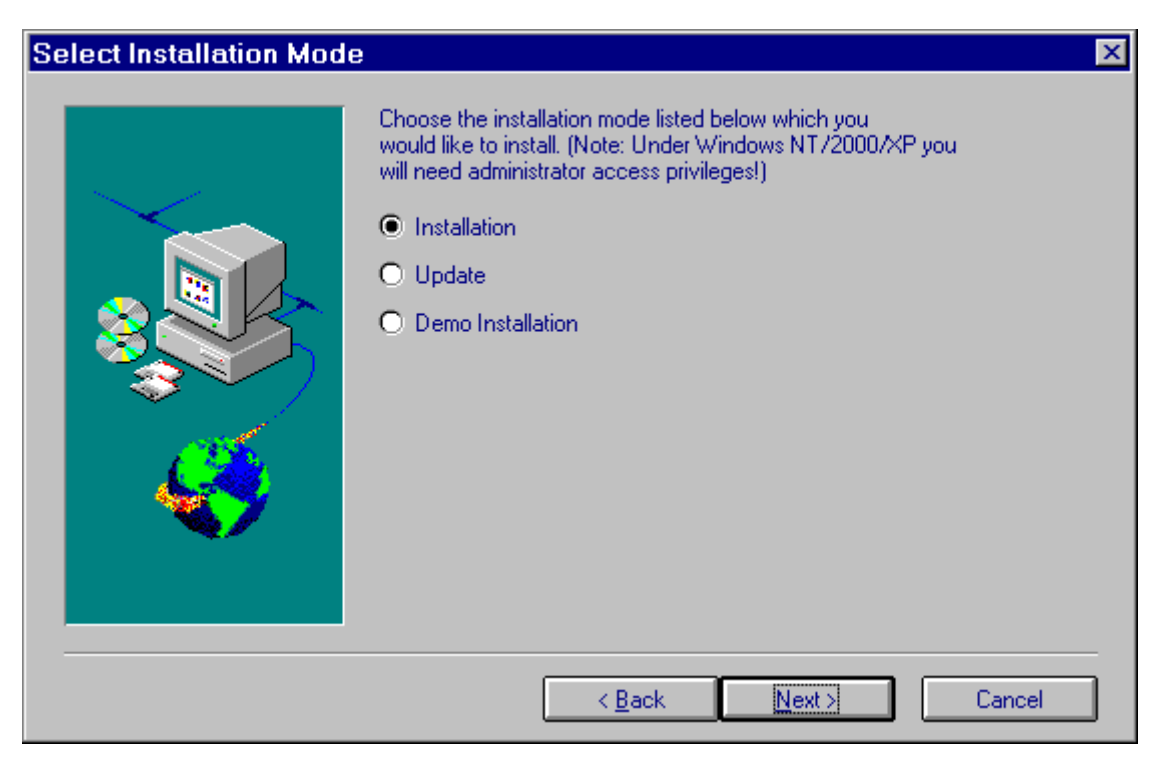

The option **Update** is used for former versions of the EMI software, which is installed in the system. The option **Demo Installation** performs an installation of the ES-K1 specifically for demos.

#### **1.2.3.7.1 Option Installation**

This option allows the installation of EMI Software ES-K1, the supplied drivers and options (by querying the option disk) and the pre-configured database.

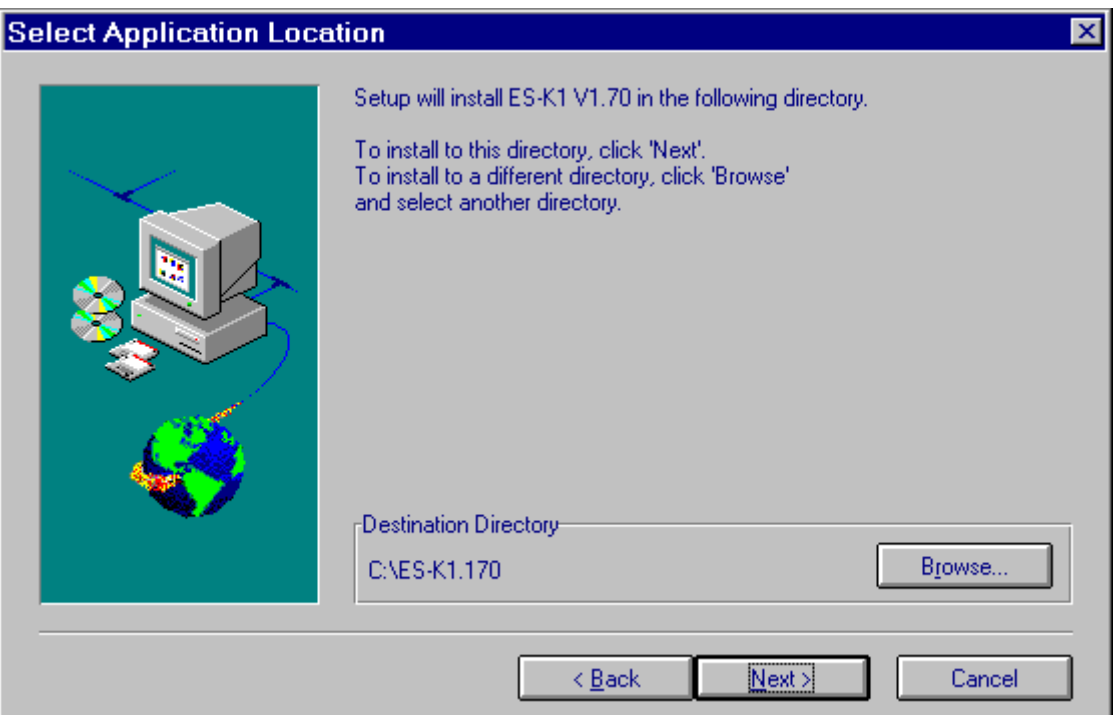

This dialog field selects the directory, in which EMI Software ES-K1 is to be installed. Use the **Browse..** key to change the directory or to enter a new directory.

*Note: The path name under which the ES-K1 software is to be installed should not exceed a length of 30 characters.*

The setup program then queries the customer-specific option disk:

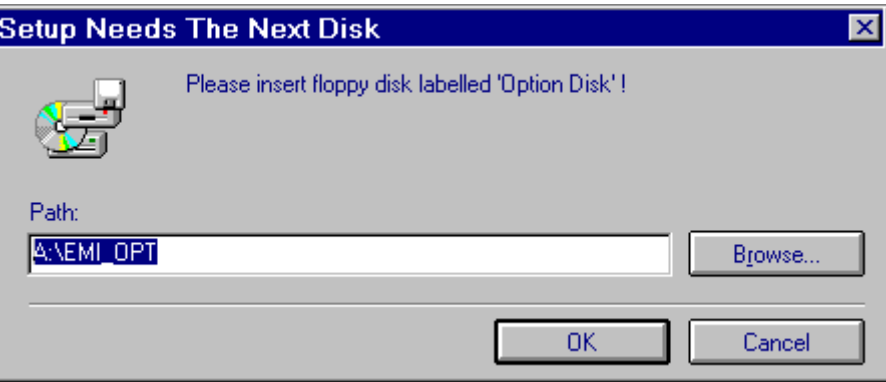

After inserting the option disk in the cooresponding drive, the setup program offers the drivers and options for EMI Software ES-K1 via the supplied ID files. All supplied components are usually installed, confirmation with the **Next** key is sufficient.

If only specific options are to be installed, selection is via **Change..** key from selected components **Program Files**, **EMI Test Receivers** and **Acessory Drivers**:

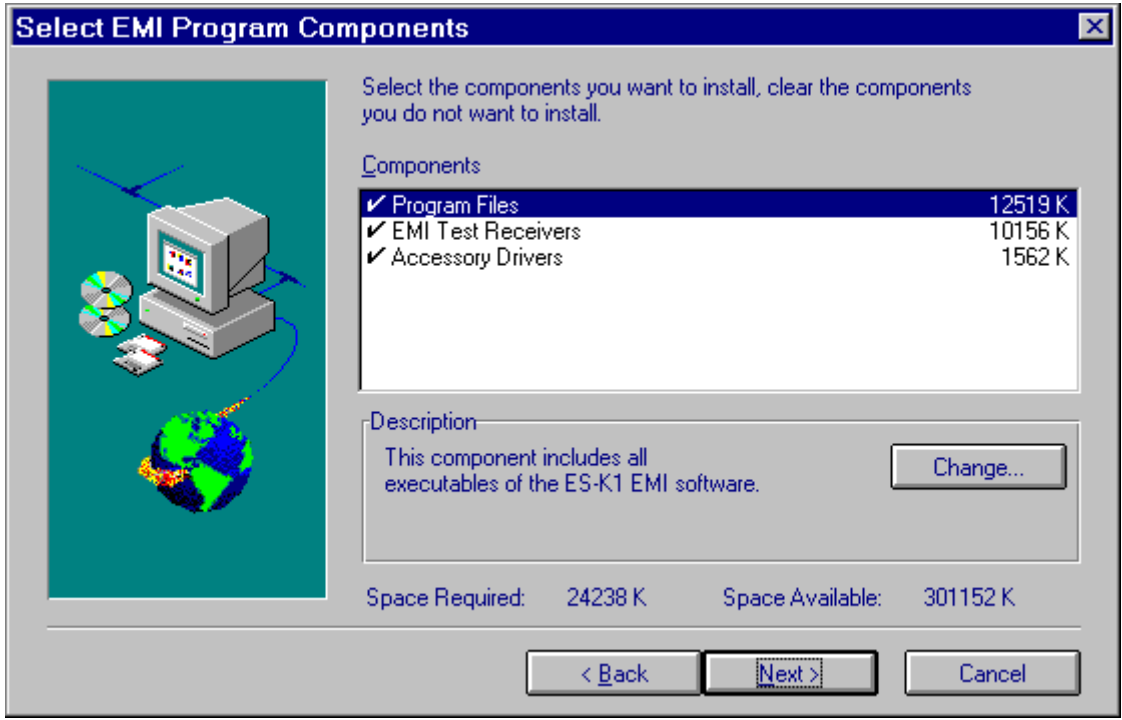

After selecting the corresponding components and clicking the **Change...** key, another dialog field allows the specific selection of options by a click:

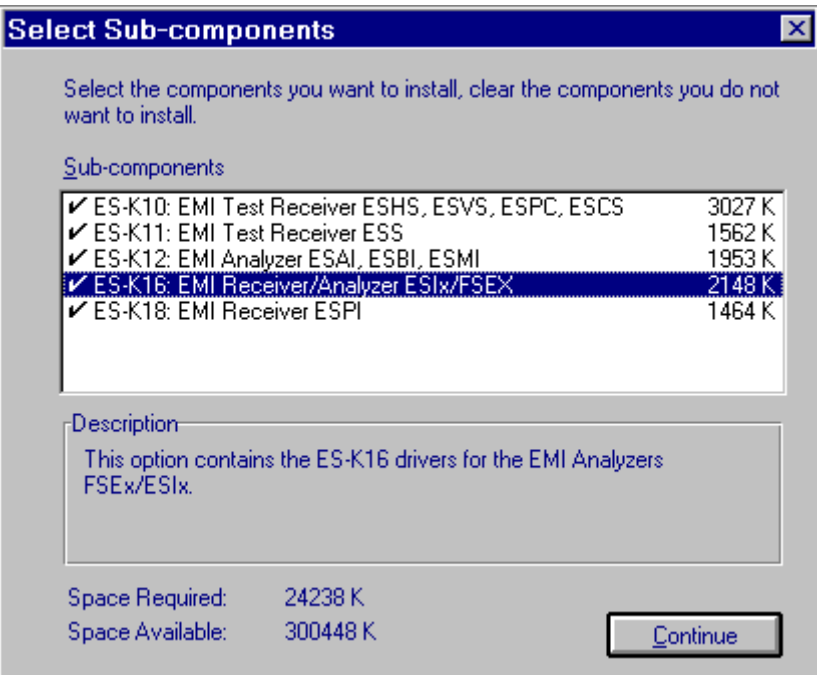

After selecting the components and options to be installed, the installation of the pre-configured database for EMI Software ES-K1 is offered.

The option **Install Standard Database** installs the pre-configured database with the standard data (scripts, limit-value lines, scan data, transducers, etc.). The option **Create New Database** is used when an existing external database is to be imported after the installation.

If an ES-K1 database is detected, either the existing database is saved in a backup directory before creating the new database or this step is skipped by selecting the option **No Database Installation**.

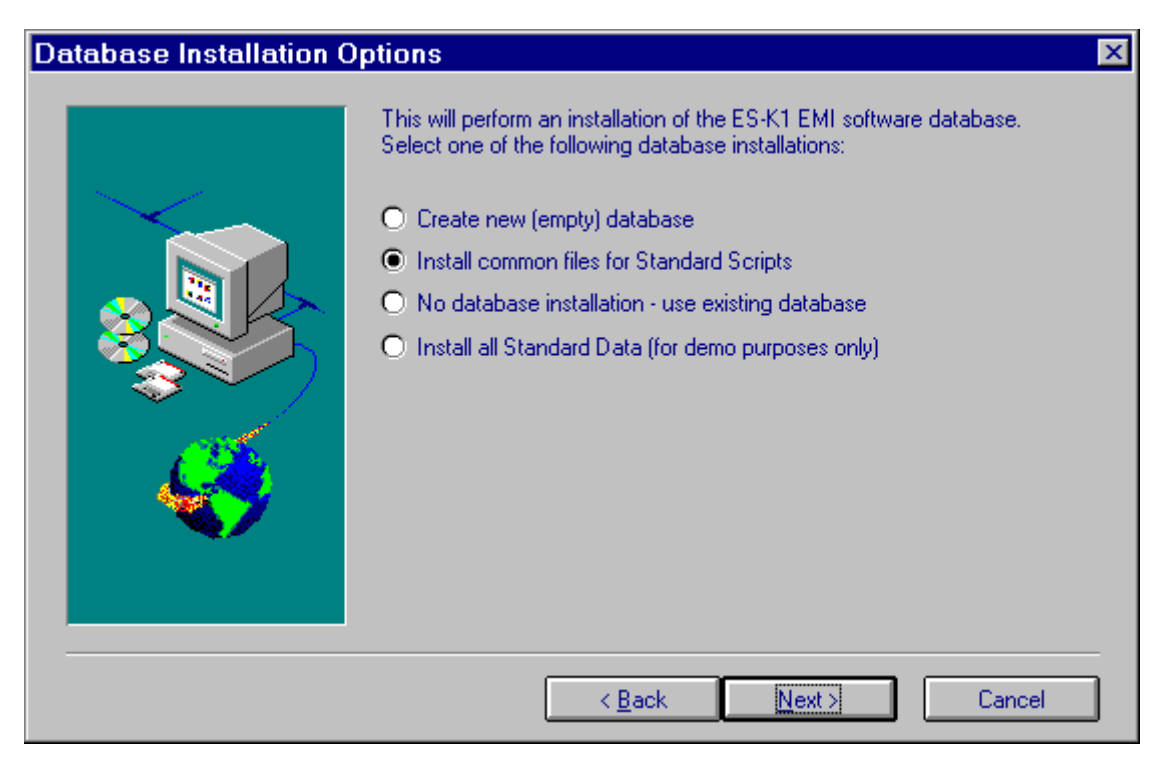

EMI Software ES-K1, the associated Readme files of the installed components and options as well as the Help files are combined in a **program group**, which can be selected via the next dialog: Program group **EMI** is offered as a default setting:

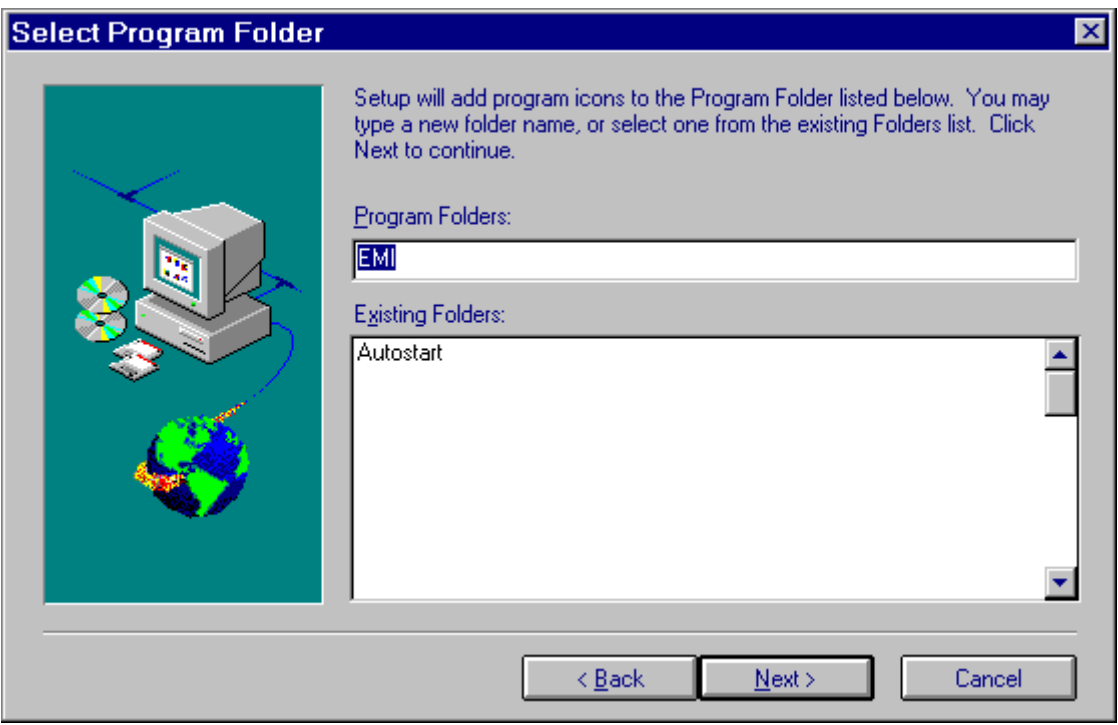

Before the installation is performed by transferring the files from the installation disks, the setup program again indicates the selected installation options, the selected components and options, the program path and the program group for verification:

**Start Copying Files** 

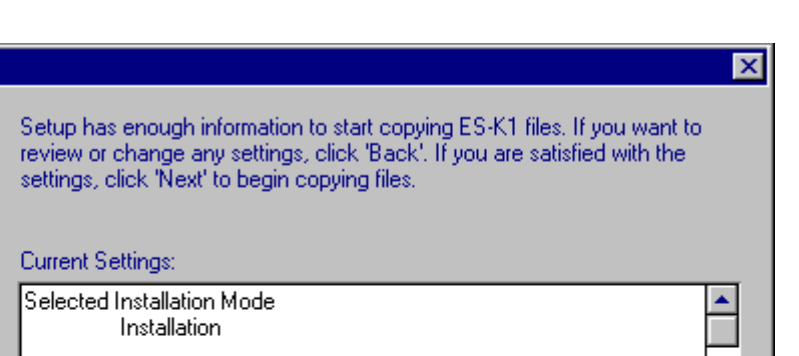

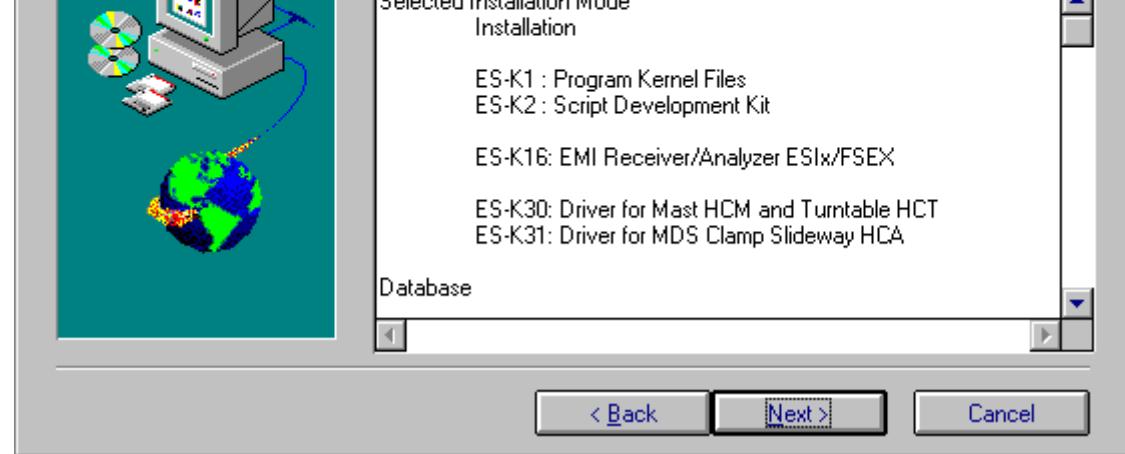

The current state of the file transfer to the harddisk is displayed during the subsequent installation through a progress bar.

At the end of the installation, a re-start of Windows or of the computer (depending on the operating system) is offered to activate the newly installed driver of the hardlock required to operate the ES-K1:

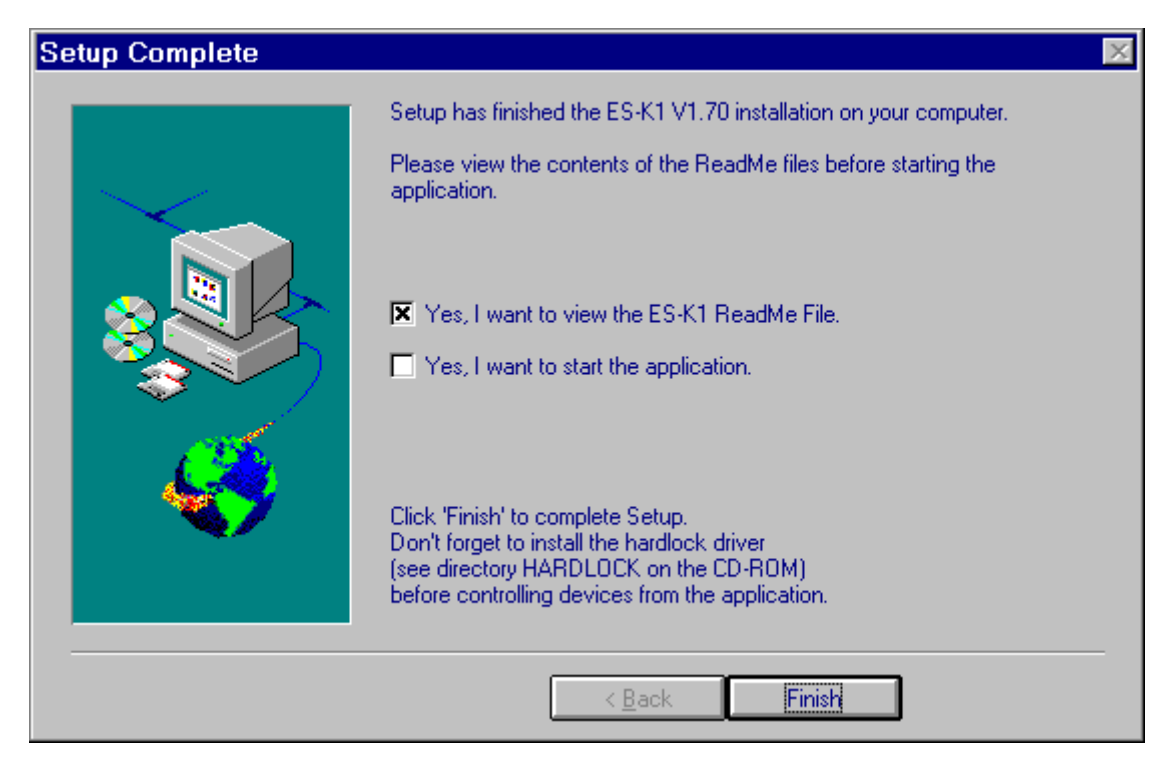

The ES-K1 program can be started in the selected program group by clicking the R&S icon after termination of the setup program:

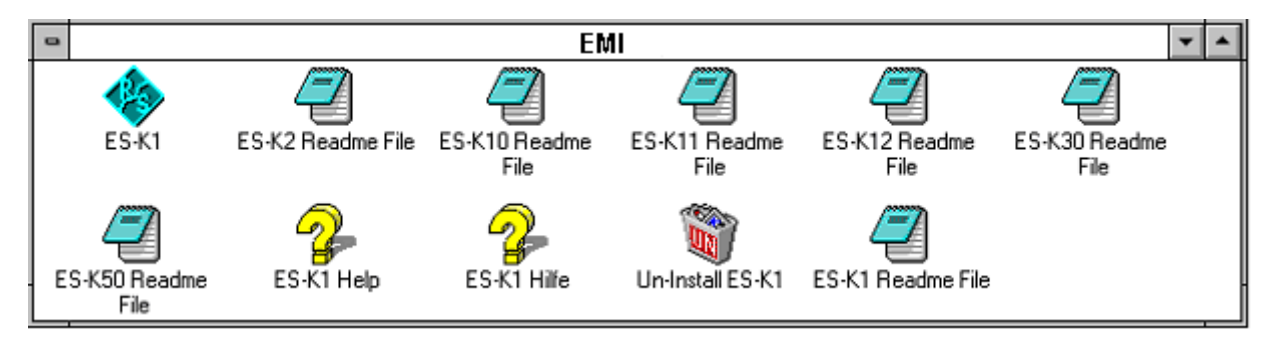

The **ES-K1 Readme File** contains general and additional current information on EMI Software ES-K1, which must be taken into account before using the ES-K1 software.

#### **Directory structure of EMI Software ES-K1:**

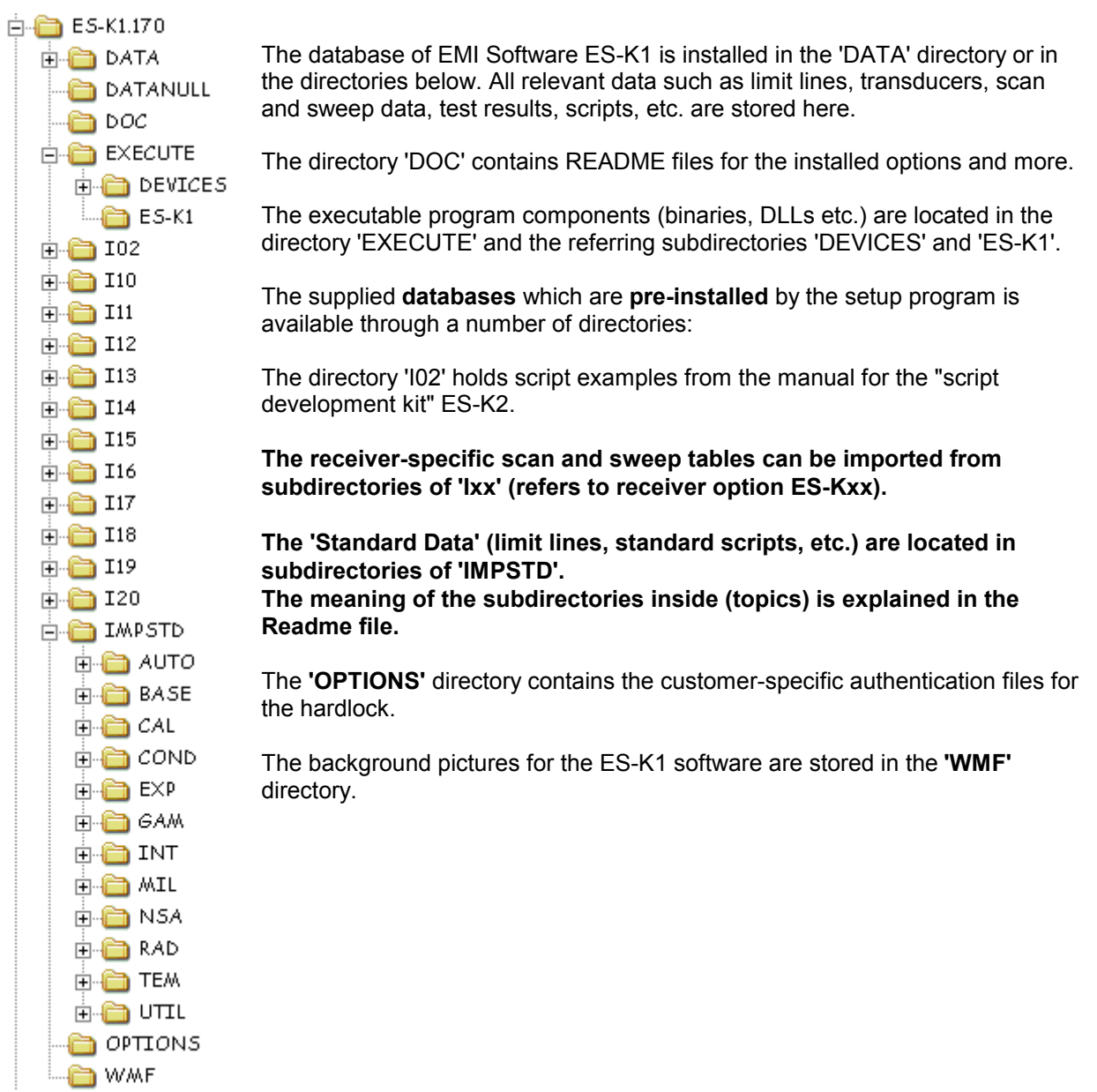

## **1.2.3.7.2 Option Update**

The installation of the option **Update** serves for the automatic transfer of customer-specific hardlock key files of an existing former EMI software installation. This option does not require a specific option disk since a check for the presence of an ES-K1 software is performed at the beginning of the installation. If such a version is detected, the drivers and options offered for the installation result from the existing ID files.

*Note: The installation of the new version of EMI Software ES-K1 should always be carried out in its own directory (without overwriting of an existing version).*

Existing data sets can be exported from the old version and imported into the new version of ES-K1.

# **1.2.3.7.3 Option ..Demo Installation"**

No customer-specific option disk is required for the installation of the demo mode, all drivers and options can be selected. This installation of EMI Software ES-K1 is provided for trying out the software in the demo mode (without active operation via the GPIB interface) or for full operation of ES-K1 with demo hardlock code 0001.

# **1.2.3.7.4 De-installation of ES-K1 Software**

To de-install EMI Software ES-K1, double-click the **Un-Install ES-K1** icon. The de-installation software clears all subdirectories generated under the installation directory and files, except the database files created by the user after the installation as well as the file ES-K1.INI in the subdirectory ..\EXECUTE\. The above-mentioned files or the paths created after the installation are to be manually cleared, as required.

## **1.2.3.8 First Steps after Installation**

EMI Software ES-K1 has a **password protection** for each user, which offers the following advantages:

- The data are protected against unauthorized access
- The configuration of the system can be only changed by authorized persons

In addition, each user of ES-K1 is allocated to a **user group**. The user groups can be allocated to the three **user classes** with different **access rights**:

- System manager
- Extended
- Standard

User groups or user names are not provided on delivery of the software. Therefore, **log-in** dialog is not called when the ES-K1 software is started for the first time, but the **user group** dialog:

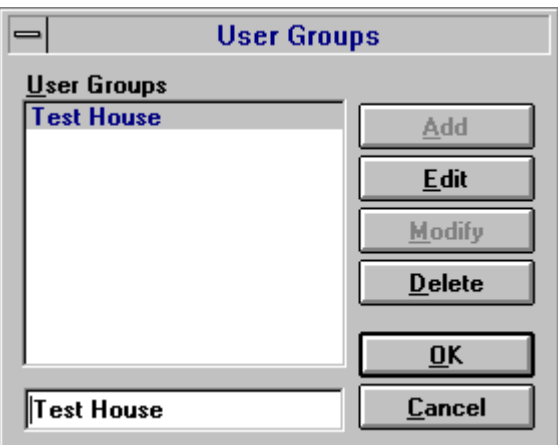

After setting up the user group with the ADD key, the list of users to belong to the defiend group is entered in the subsequent dialog:

#### *Introduction ES-K1*

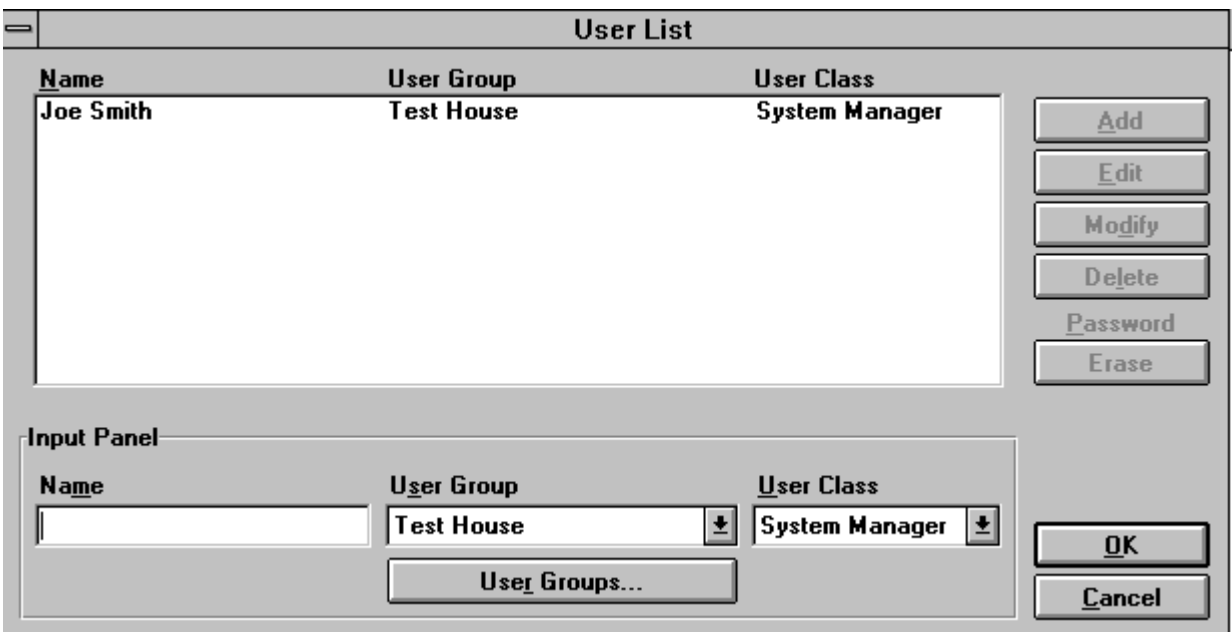

#### *Note: At least one system manager should be defined since it is only the system manager who can enter further users in the list of users.*

When a user logs in for the first time, the entry and confirmation of the password is required:

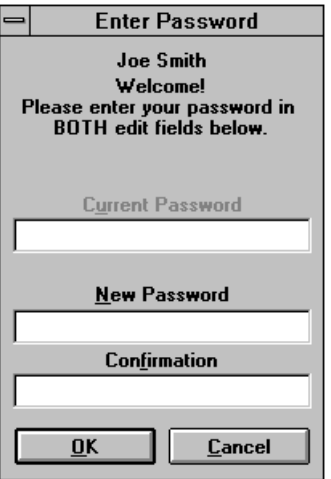

After these steps, the installation and the setup of EMI Software ES-K1 is terminated for the user. The next chapter gives an introduction on how to perform measurements.

#### Annotation:

When the application window is minimized under Windows NT 4.0, then the window cannot be restored with the left mouse button, but with the right mouse button instead.

#### **Important Note:**

*The databases generated by the application are not designed for multi user access, i.e. only one user may access such a database at a time.*

# **1.3 Introduction to Operation**

In the example below, interactive control of the software is explained step by step to familiarize the user with the logical sequence of operations.

The example is based on a specific measurement task that can be performed immediately with the equipment shown. For practising, the measurement can also be performed without the said equipment in the virtual operating mode. This mode is automatically selected if there is no hardlock at the printer output of the computer. In this case, the "Test Setup" and "Block Diagram" sections are irrelevant, and the values entered into the test report are simulated values supplied by an internal random generator.

#### **1.3.1 Measurement Task (Example)**

Measurement of EMI voltage on the power line of a **domestic appliance** with 200 W power consumption; continuous interference, pure broadband interference, ie without internal processor or the like.

Test setup to **CISPR 16-2, Figure 2.**

Limit values to **EN 55014**

#### **1.3.1.1 Test Setup**

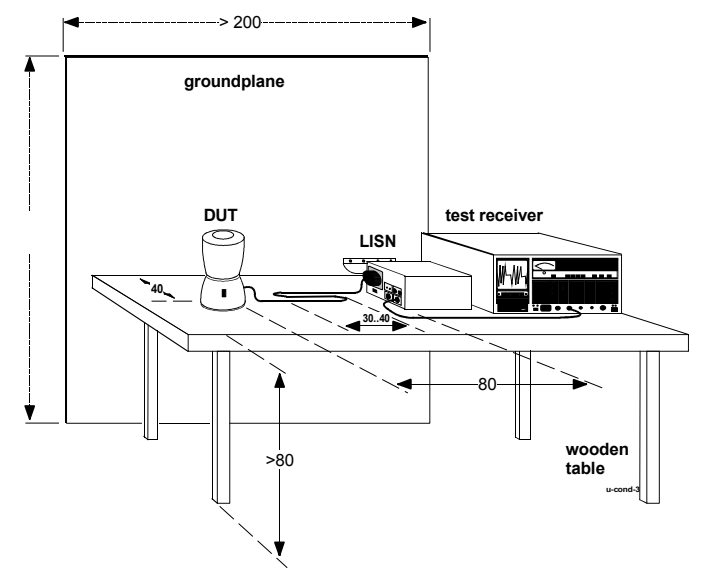

FIG 1: Test setup to CISPR 16-2

#### **1.3.1.2 Block Diagram**

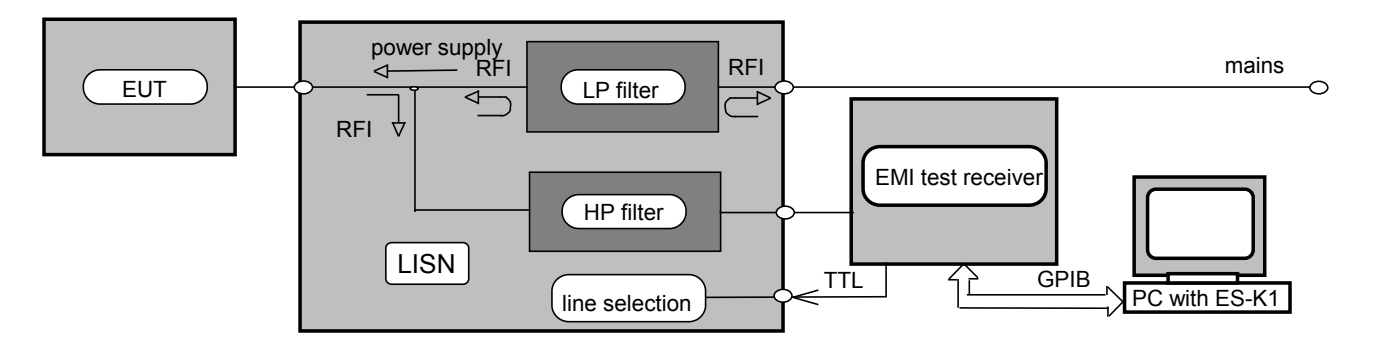

FIG 2: Block diagram of EMI test setup

# **1.3.1.3 Definition of Terms**

Some terms necessary for understanding ES-K1 operation are explained below.

**Transducers** are four-terminal networks connected between the input of the test setup and the test receiver, for example a test antenna in EMI field strength measurements. The antenna converts in a defined manner the EMI field strength level (given in dB(µV/m) for electrical field strength) into a voltage level (measured in  $dB(\mu V)$ ), which is displayed by the test receiver. The difference between the two numerical values is referred to as transducer factor (unit: dB(1/m)), which is usually frequencydependent. Stored transducer data, therefore, always include the transducer factor and the conversion into the correct unit so that the result displayed has the correct magnitude and unit.

**Standards**, which are listed in the ES-K1 database, contain information on emission limit values, the frequency range to which a given standard applies and on the setup of the test receiver. All of the standards in question cover product families. For example, the EN55014 standard applies to "Electrical equipment and systems" covering, among other equipment, all domestic appliances and electric tools.

**Scanning** is the tuning of the test receiver step by step across a given frequency range. For this, the step size (absolute or as percentage of the tuning frequency), the dwell time for each frequency, and the start and stop frequencies are to be defined. Synthesized test receivers (eg ESxS, ESS, ESPC) are typically tuned by scanning.

**Sweeping** is the continuous tuning of a test receiver across a given frequency range. In addition to start and stop frequencies, the time for the receiver to sweep the frequency range is to be defined. This tuning mode is typically employed by spectrum analyzers, although some analyzers can be tuned step by step as well (eg ESMI). Series ESxS and ESS test receivers have no sweep capability. No sweep tables are therefore supplied for these units.

#### **1.3.2 Starting ES-K1 Software**

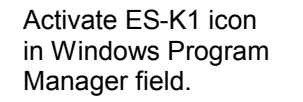

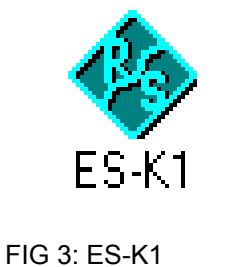

software icon

When program has been loaded, enter user name and password (log-in):

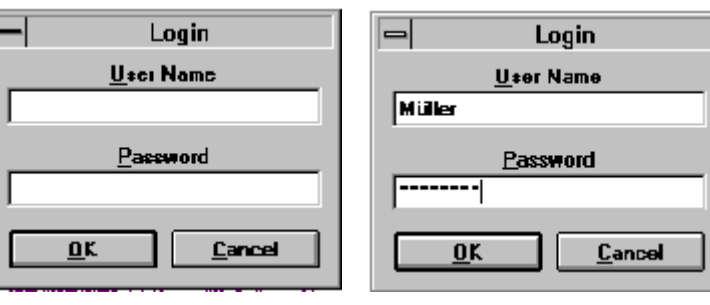

FIG 4: Log-in dialog window

*NOTE: The user name and password must be entered in exactly the same notation (upper-case and lower-case letters) as in program installation. Even the slightest difference will result in abortion of the program. It is therefore advisable to note down the user name and password before entering them during program installation.*

Confirm user name with TAB key (not with RETURN!), and password with OK or RETURN.

The response message depends on whether or not a hardlock is installed at the printer output. For practising, the program can be run without hardlock. In this case, the window (FIG 5) shown opposite will appear: FIG 5

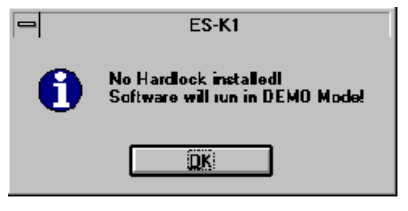

On confirmation with **OK,** the default background mask of ES-K1 Software (FIG 6) appears, from which operation of the program can be started.

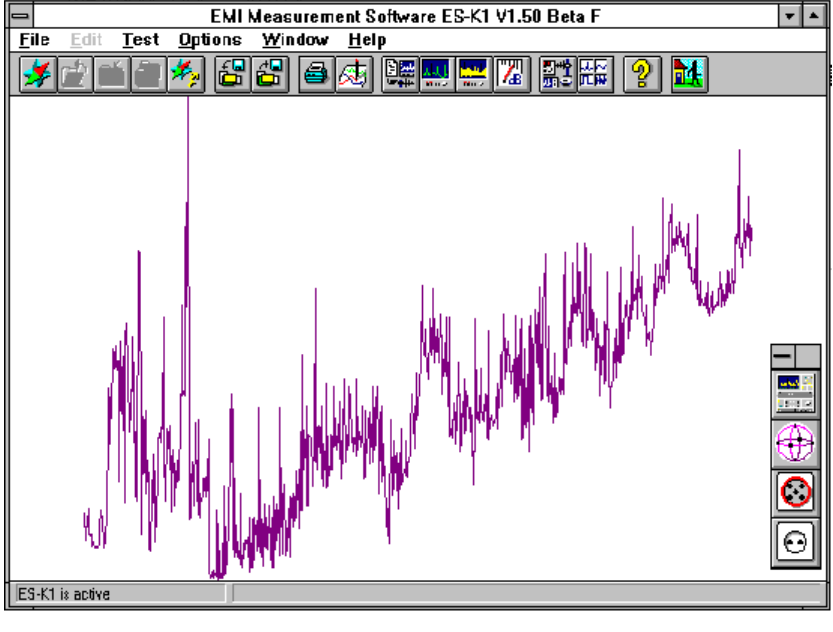

FIG 6: Background mask for Software ES-K1

#### **1.3.3 Programming a Measurement with ES-K1 Software**

As an initial step, configuration of the test equipment as shown in the test setup (FIG 2) is to be defined. For this, select **Device Configuration...** from the **Options menu**.

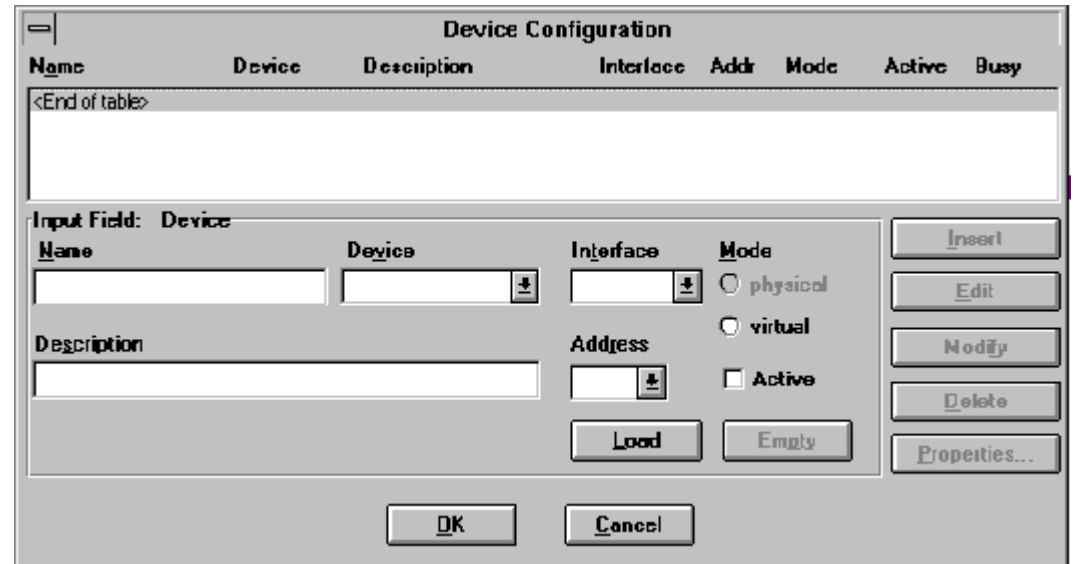

FIG 7 Device configuration dialog window

Instruments addressed by ES-K1 can be loaded into the **Device** field.

On clicking on **Land**, available devices appear after approx. 10 s in the **Device** field from where they can be selected by means of the scrollbar. In this example, Test Receiver ESHS is selected. Then the **Interface** (Õ GBIB0), **Address** (Õ17) and **Mode** are to be set. The **virtual** or **physical** mode is selected automatically depending on whether a hardlock is installed or the measurement is performed with real devices, see 1.3). Devices can be switched passive (**Active** not selected). This prevents measurement errors in the case of devices listed but not connected.

Entries in the **Name** field are optional. They describe a device more precisely if several devices of the same type are used. Entries in the **Description** field are optional, too.

On clicking on **Figure 1.5** ESHS is transferred as the first device to position **<End of table>**, which thus moves one line down, ie **<End of table>** is always indicated at the end of the list.

Next, Two-Line V-Network ESH3-Z5 is to be selected in the **Device** field. ESH3-Z5 has no GPIB interface but is driven via the parallel TTL interface of the test receiver (see FIG 2), so the GPIB address of the test receiver is to be entered, ie the default address 20 is to be changed to 17. Then Two-Line V-Network ESH3-Z5 is to be transferred to the device table by clicking on **Insert.** FIG 8 shows the complete device configuration. Any entries made in the **Name** and **Description** fields are displayed in the corresponding columns of the device table.

Make sure to confirm the settings made in the **Device Configuration** window with **Lettins**, otherwise the settings will be lost. Note: if there is no response on clicking on **OK,** click on **Modify** even if no modifications were made, then **OK** will be active in any case.

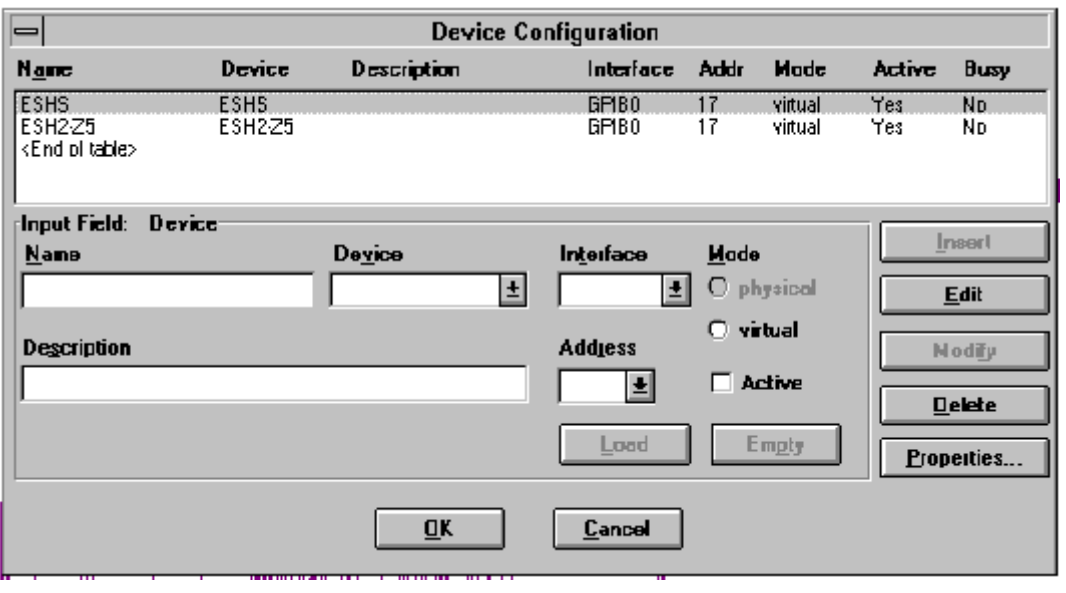

FIG 8: Completed device configuration. Return to main menu with **The COM** 

#### **1.3.4 Preparatory Operations for Measurement**

The shortest way of parameterizing the devices used is by calling the data stored in the database of the software, ie tuning mode of test receiver (scan or sweep), transducer characteristics (eg of artificial mains networks) and limit values stipulated by standards. The ES-K1 database is managed by the **Navigator,** which is called from the **File** menu (FIG 10).

For initial use of the ES-K1 software, information first has to be loaded into the database and is then available for any subsequent measurements.

#### **Software handling is therefore different after initial installation and subsequent operations.**

After installation, the **Scan Table** for the receiver used must be loaded. To load the table, first call the **Navigator (Backup Database)** from the **File** menu.

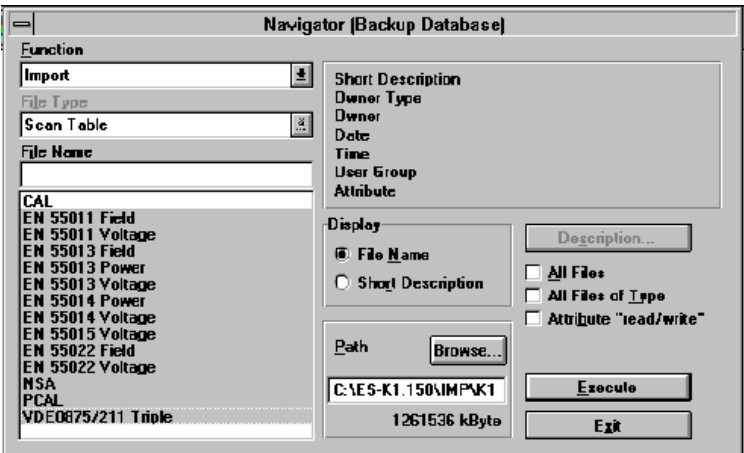

#### FIG 9

The **Browse** key (FIG 9) activates the **Path** dialog window with the import directory (see README files) from which a subdirectory with the scan tables for the receiver used is selected.

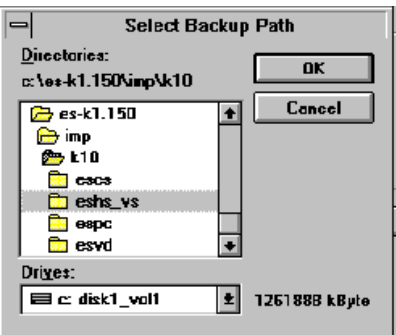

FIG 10: Subdirectory K10/EHS with scan tables for Receiver EHS

Then the required scan tables designated with the name of the standard are marked and transferred to the scan table under **Navigator...** by means of **Execute.**

The standard import database is stored in the same directory in which the ES-K1 Software was installed. The scan and sweep tables can be selected from the subdirectories for the receiver versions (K10, K11, etc).

#### **1.3.4.1 Performing the Measurement**

When preparatory operations as described under 1.3.4 are completed (required only after installation, not for recall of ES-K1 Software), the measurement task as defined in chapter 1.3.1 is performed through the following steps:

Call **Navigator** from the **File** menu. In the **Navigator** window (FIG 11), click on **Open** under **Function** and select **Scan Table** under **File Type.** Under **File Name,** select **EN55014 Voltage a**nd click on **OK.** The **Scan Editor** window (FIG 13) will appear.

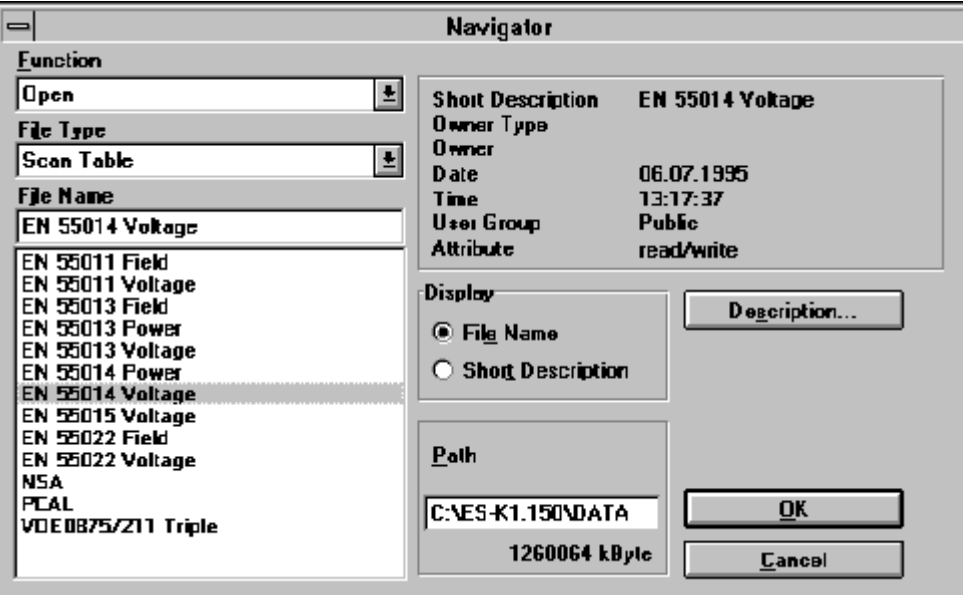

#### FIG 11: **Navigator** database manager selected from **File** menu. Selection of **Open** function and **Scan Table** file type. Calling of **EN55014 Voltage** file.

The **Scan Editor** window usually already contains data from previous settings. What the operator has to do is to edit the data to make the required settings for each subrange. The **Subranges** list box (upper right in FIG 16) is of primary importance. The list box will however be empty after installation of the software. In this case, proceed as described under 1.1.4.2.

It is important to note that for each subrange selected from the **Subranges** list box the settings in the **Subrange** window below are made separately, while the settings made under **Unit**, **Detector** and **Mode** above apply jointly to all subranges. It is therefore advisable to assign one of the four possible detectors (**MaxPeak**, **Average**, **QuasiPeak** and **RMS,** selectable under **Detector**) to each of the four curves (**Curve 1 to 4**). Desired detectors for the individual subranges can then be selected from the **Control** window below the **Subrange** window.

Select the desired subrange from the **Subranges** list box by means of a double click . The associated settings will be displayed in the **Subrange** window.

# **1.3.4.2 Editing Data in Scan Editor Window**

#### **1.3.4.2.1 Adding a Receiver**

By clicking on **Receiver** in the **Subrange** window, all receivers entered in the **Device Configuration** table can be called. The selected receiver is shown with the settings stored in previous measurements displayed in the various windows under **Subrange.** Make the required settings including **Attenuation/Gain, Transducer**, **Curve 1 to 4** and **Demodulation**. Conclude settings with **Subrange Check.** Click on **Insert** (upper right). In doing so, make sure that the blue selection line in the **Subranges** list box indicates a frequency range higher than the subrange to be added. Otherwise an error message will be output. Store setting with **OK.**

# **1.3.4.2.2 Changing a Frequency Range**

Select frequency range from **Subranges** list box with blue selection line. Double-click on frequency range to activate it. All associated settings will appear in the **Subrange** window. Change range as required and conclude setting with **Subrange Check.** If the new value does not match existing settings (eg artificial mains network above 30 MHz), the operator is prompted to make an appropriate correction. Click on **Modify** to confirm the change. Store with **OK.**

# **1.3.4.2.3 Deleting a Frequency Range**

Select frequency range from **Subranges** list box with blue selection line. Activate range by means of single click. Then click on **Delete** and store with **OK.**

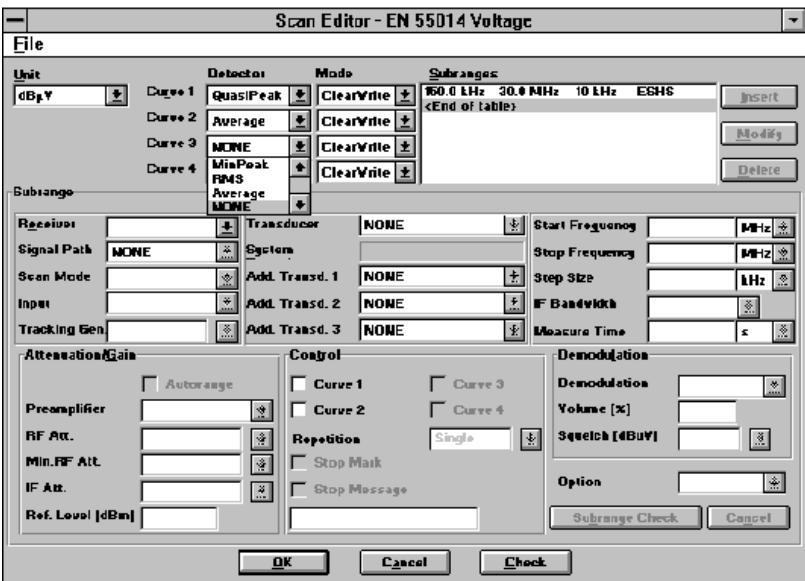

FIG 12: Scan Editor - EN55014 Voltage

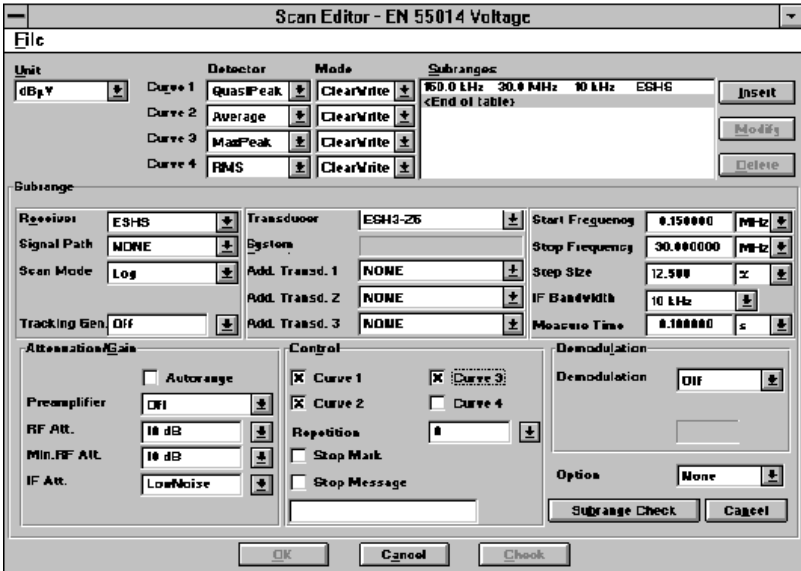

FIG 13: Scan Editor - EN55014 Voltage, after double-click on test receiver marked blue in **Subranges** list box and calling of transducer ESH3-Z5; confirmation with **Insert** in the upper right. Curve 4 (rms detector in this case) is not available for ESHS.

It should be noted that **MaxPeak** in conjunction with 10 ms measurement time will provide a coarse result for orientation only. For measurements in line with standards, the quasi-peak detector would have to be selected for curve 1, as well as a measurement time of 1 s. However, this would lead to uneconomical measurement times, so a time-saving approach (subrange analysis) is usually taken for this type of measurement.

The DUT in this measurement task is a pure broadband interferer. This means that it does not cause sinusoidal interference on just a single frequency. In this special case, it is not obligatory to measure at

#### *Introduction ES-K1*

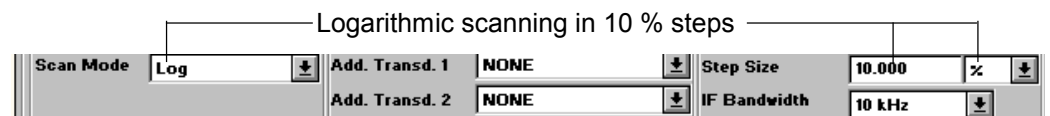

FIG 14: Selection of logarithmic scanning. It should be noted that the step size actually selectable depends on the receiver characteristics. Type ESxS and ESPC receivers allow for step sizes with a factor of 100%/2<sup>n</sup> only, ie 100%, 50%, 25%, 12.5%, etc. The nearest possible step size is set and displayed in the **Step Size** window after clicking on **Insert.** In this case, this is 12.5%.

#### **1.3.5 Measurement**

#### **1.3.5.1 Example of Virtual Measurement**

The measurement described in this section is based on the settings made in the previous sections 1.3.3 and 1.3.4. In this case, however, no hardlock is installed (virtual measurement). Results (FIG 18) are supplied by an internal function generator (simulated by the software). The measurement described is therefore suitable for demonstration.

Select **Test** from the menu line of the initial mask. From the **Test** menu, select **Measurement** and then **Scan** (FIG 19):

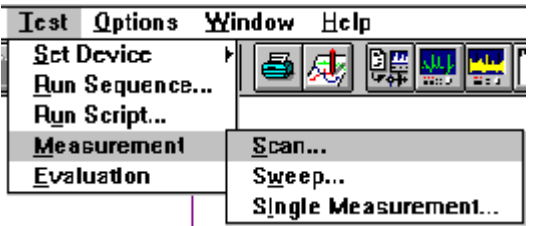

#### FIG 15 Calling **Measurement** and then **Scan** from the **Test** menu

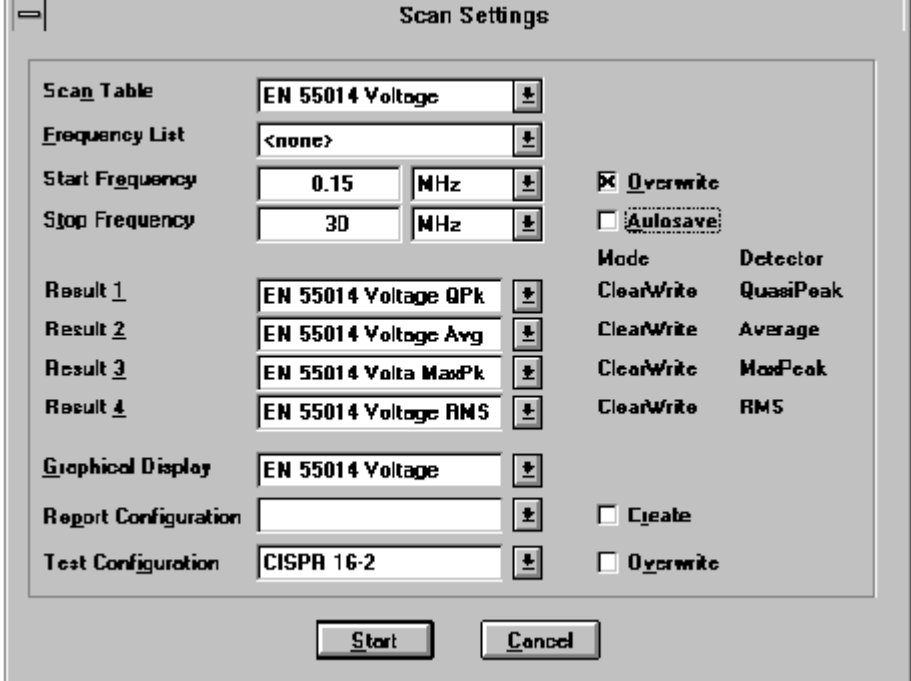

Click on **Scan.** The scan settings made before are displayed (FIG 20).

FIG 16 Scan settings. Note: No rms measurement will be performed because **Curve 4 (rms detector)** cannot be selected in the **Scan Editor** since Receiver ESHS contains no rms detector. Despite this, **Result 4** (rms value) is included in the **Scan Settings** because it is possible that a subrange not used here is used by an ESS (with rms detector), and the scan table applies to all subranges.

The measurement is activated by clicking on **Start.**

The graphics shown in FIG 18 is displayed while the measurement is being performed. The icons numbered 1 to 8 for the various curve configurations can be assigned as required to the two test curves (QP (quasi-peak) and AV (average)) and to the limit lines from the database.

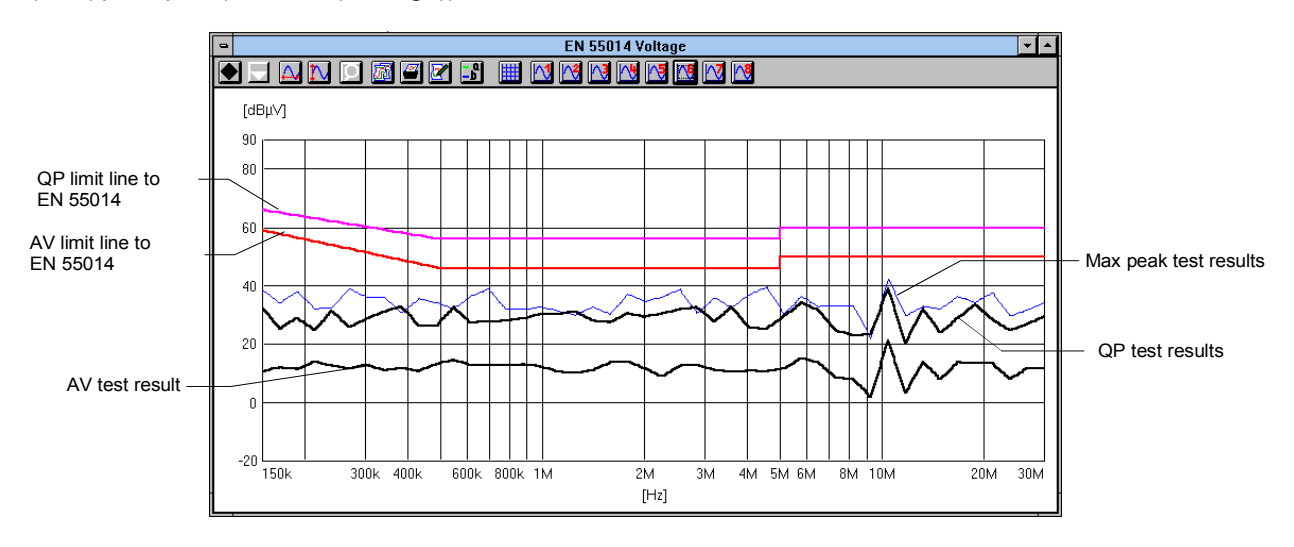

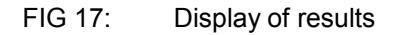

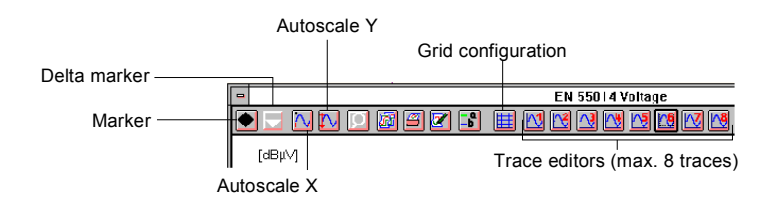

FIG 18: The line of icons above the chart is used for configuring the chart with the test curves as required. Particularly helpful is the zoom function, which is always active and operated with the lefthand mouse key. The icon is for returning to the unzoomed chart.

# **1.3.5.2 Practical Measurements**

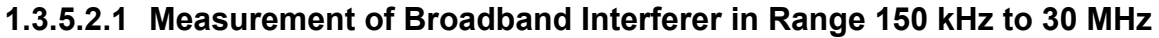

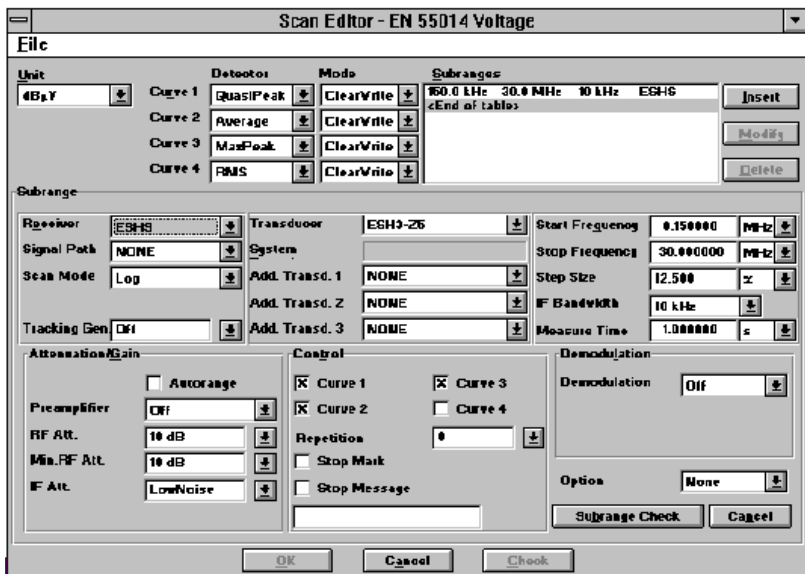

FIG 19: **Scan Editor.** Note that curve 4 is switched off in this case too because ESHS contains no rms detector.

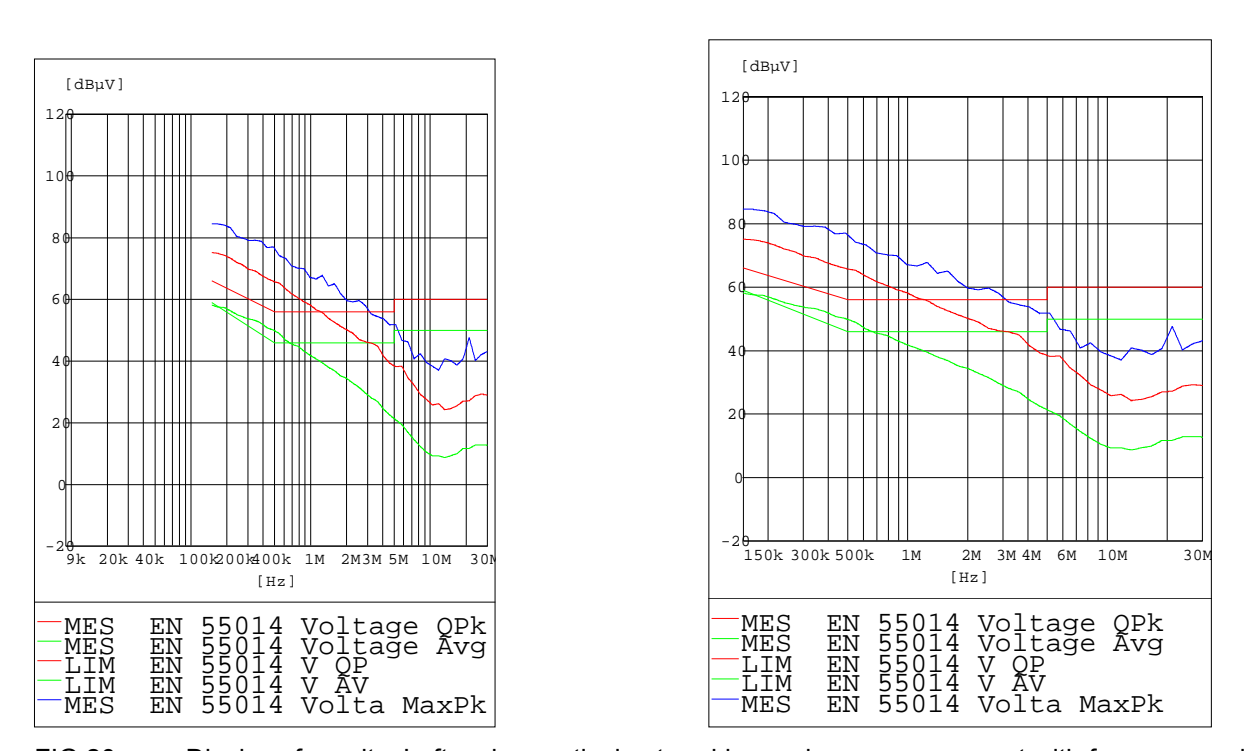

FIG 20: Display of results. Left: using graticule stored in previous measurement with frequency axis from 9 kHz to 30 MHz. Right: after clicking on "Autoscale X" icon  $\underline{\underline{\omega}}$ . ESHS test sequence: QP and AV values determined in first run, MaxPeak in second run.

#### **1.3.5.2.2 Measurement of Broadband Interferer in Range 9 kHz to 30 MHz**

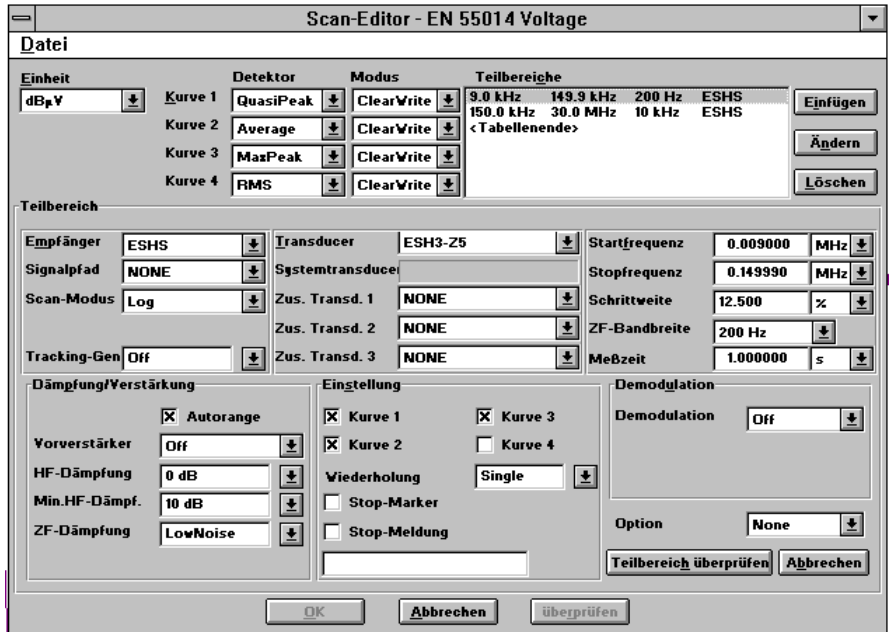

FIG 21: Note: 149 kHz is the highest frequency selectable for CISPR band A (9 kHz to 150 kHz) in conjunction with a bandwidth of 200 Hz and QP display. The program will not accept the value 150 kHz for CISPR band A with QP and 200 Hz bandwidth.

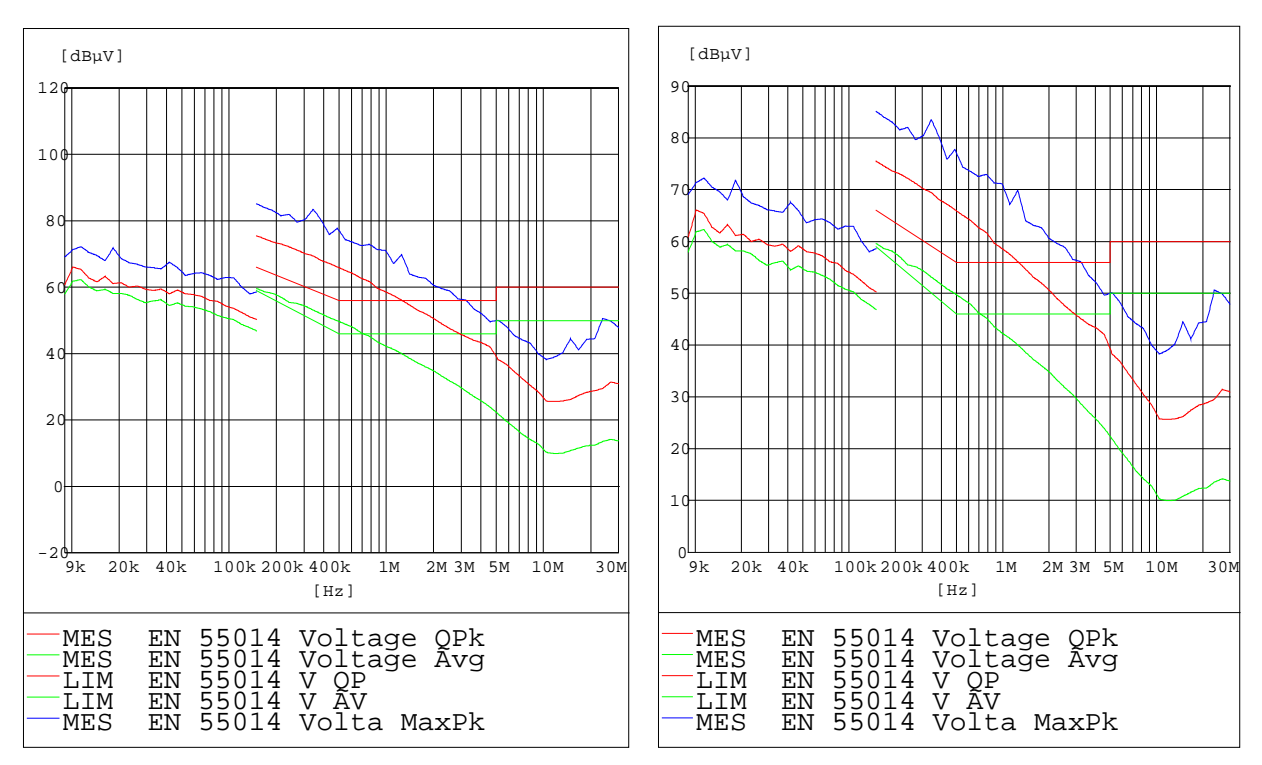

FIG 22: Display of results. Left: in default diagram. Right: in diagram with level range adjusted as required by clicking on Autoscale Y icon  $\boxed{\mathbb{N}}$ 

From the above figure it can be seen that the legend for the curves is printed completely on the hardcopy. On the screen, there is only one line displayed at a time; the lines for the other curves can be displayed by scrolling.